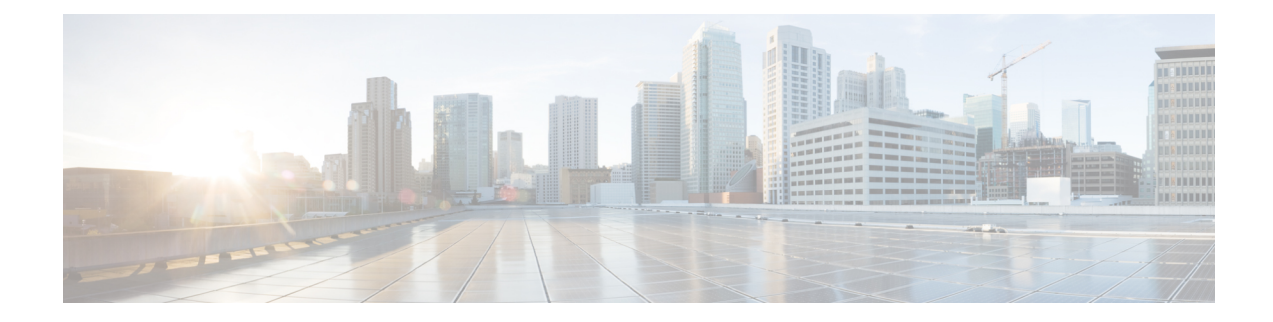

# **Configuring Wired Dynamic PVLAN**

The following sections provide information about configuring wired dynamic PVLAN:

- [Restrictions](#page-0-0) for Wired Dynamic PVLAN, on page 1
- [Information](#page-0-1) About Wired Dynamic PVLAN, on page 1
- [Configuring](#page-2-0) Wired Dynamic PVLAN, on page 3
- Feature History for Wired [Dynamic](#page-5-0) PVLAN, on page 6

# <span id="page-0-0"></span>**Restrictions for Wired Dynamic PVLAN**

- High availability is not supported with Wired Dynamic PVLAN.
- Voice VLAN configuration cannot co-exist with this feature.
- Local Web Authentication (LWA) and Central Web Authentication (CWA) cannot be used with this feature.
- All wired clients using the dynamic PVLAN interface template will be programmed as data clients.
- Only interfaces with existing Access or PVLAN Host switchport mode support PVLAN template.
- Identity Based Networking Services 2.0 (IBNS 2.0) must be used for dynamic template support.

### <span id="page-0-1"></span>**Information About Wired Dynamic PVLAN**

Wired Dynamic PVLAN is a feature that uses a private VLAN with AAA authorization to isolate clients and provide Zero-Trust. It is a method to block peer to peer communications within a subnet/VLAN. Here, the client is assigned to a PVLAN which isolates a wired client connected on one port from all other ports on Layer 2 while the Layer 3 communication occurs via the promiscuous port. In this feature, a single wired data client is supported per port interface, to ensure point-to-point blocking.

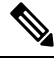

**Note** Traffic from multiple clients on the same interface will not be blocked.

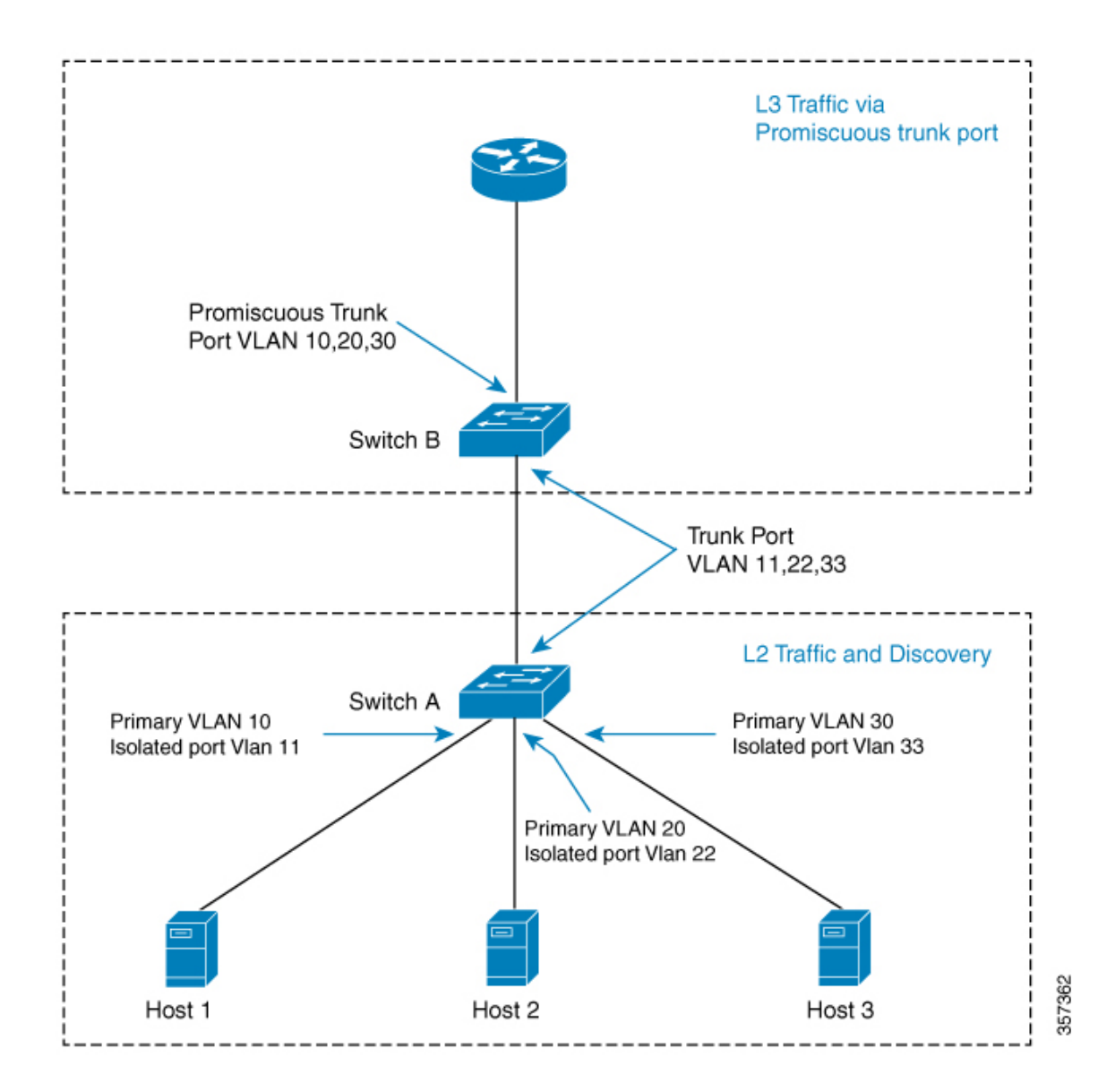

In this topology, the hosts are connected to Switch A and they can communicate only with the promiscuous trunk port on the switch. ThePVLAN can be extended to span across multiple switches by adding intermediate switches. If there is a switch (Switch C) between Switch A and Switch B in the above topology, then layer 2 trunk ports need to be configured on the intermediate links. If case of a community VLAN, it allows packets to be seen on other hosts within the same community VLAN.

When a host is connected to a switch port with a cable, it is placed into an Isolated PVLAN where it cannot discover any other hosts. The host is then authenticated by the RADIUS server. Another scenario is when the port is placed in closed mode, and if the port is not authenticated, only Extensible Authentication Protocol over LAN (EAPoL) packets are allowed. Once the port is authenticated it is placed into an Isolated VLAN dynamically. As the host first authenticates with the RADIUS server, it sends the name of a dynamic interface template to be applied to the host's port. This interface template contains the configurations to enable the PVLAN Primary and Secondary VLANs on the port. With the template applied to the host, the switchport mode will be changed which will cause the port to flap from access mode to PVLAN mode.

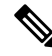

The interface template with the same name as referred by AAA Authorization needs to be configured on the switch. **Note**

When the interface template is being applied, the port will physically go down for a time period set by the sticky timer and come up again. When the RADIUS server sends the interface template a second time, it is ignored as the conversion has been completed. The port is then assigned to a PVLAN which keeps it isolated. The host completes authorization and comes up to ready state.

Configure the keep time for which the interface template information is retained before it is removed from the port using the **access-session interface-template sticky timer** *time* command.

### <span id="page-2-0"></span>**Configuring Wired Dynamic PVLAN**

To configure Wired DynamicPVLAN, perform these steps on the user device (Switch A in the above topology):

#### **Before you begin**

Ensure that the dot1x aaa is configured on the user device.

#### **Procedure**

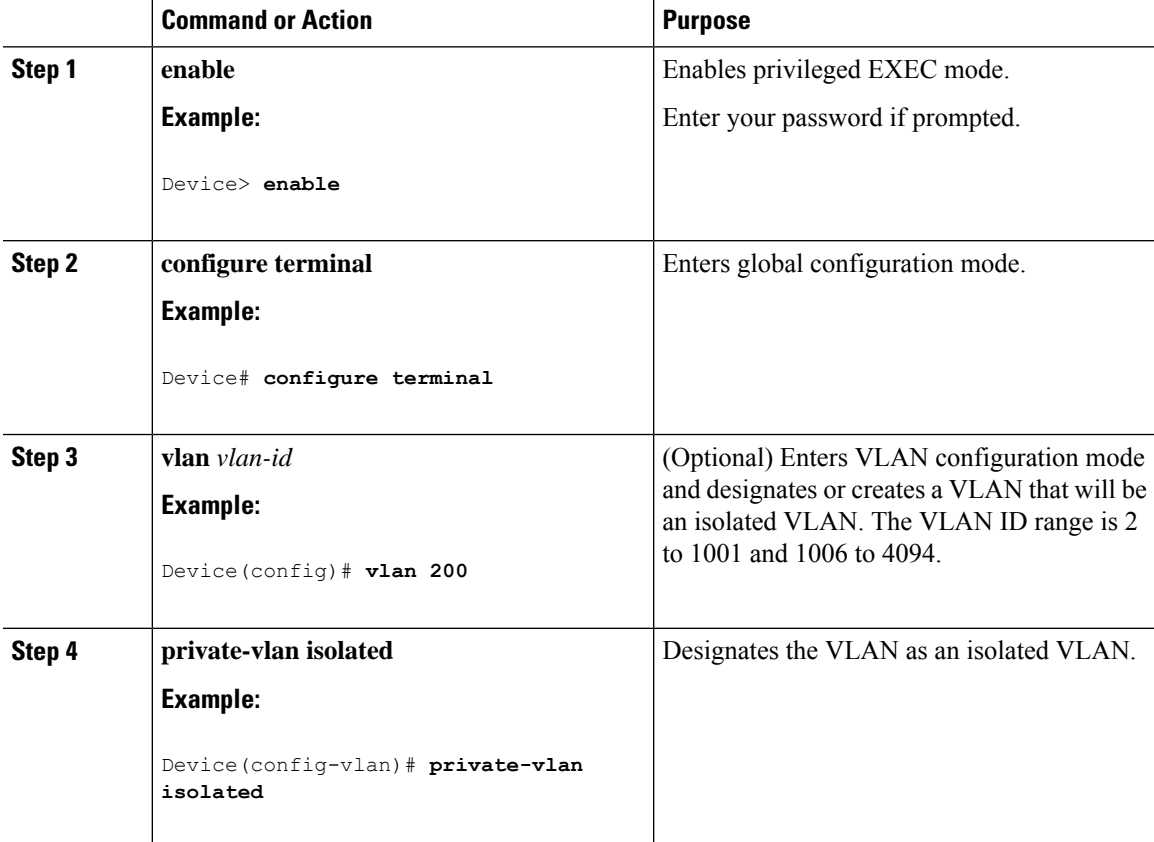

 $\mathbf I$ 

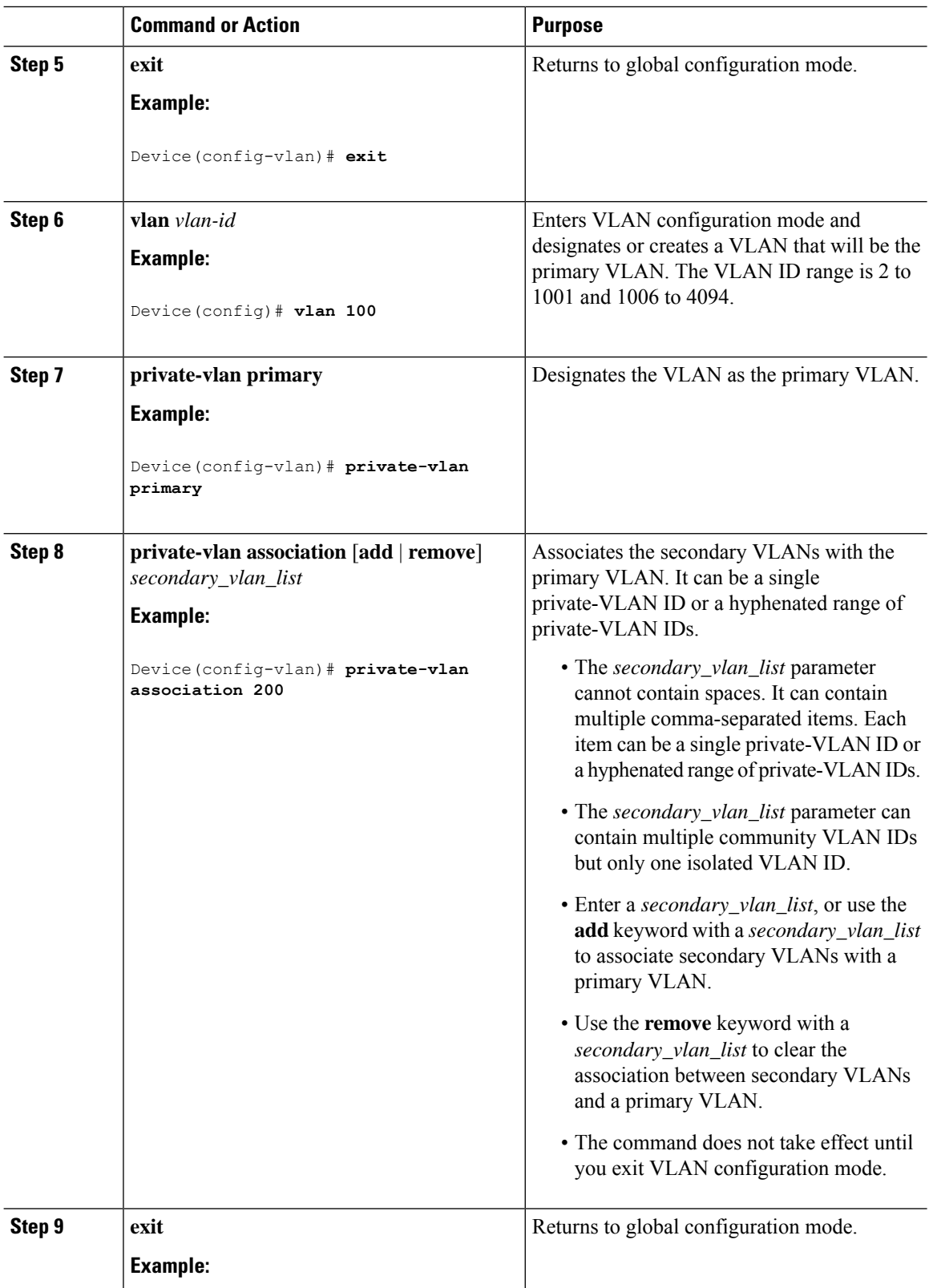

 $\mathbf{l}$ 

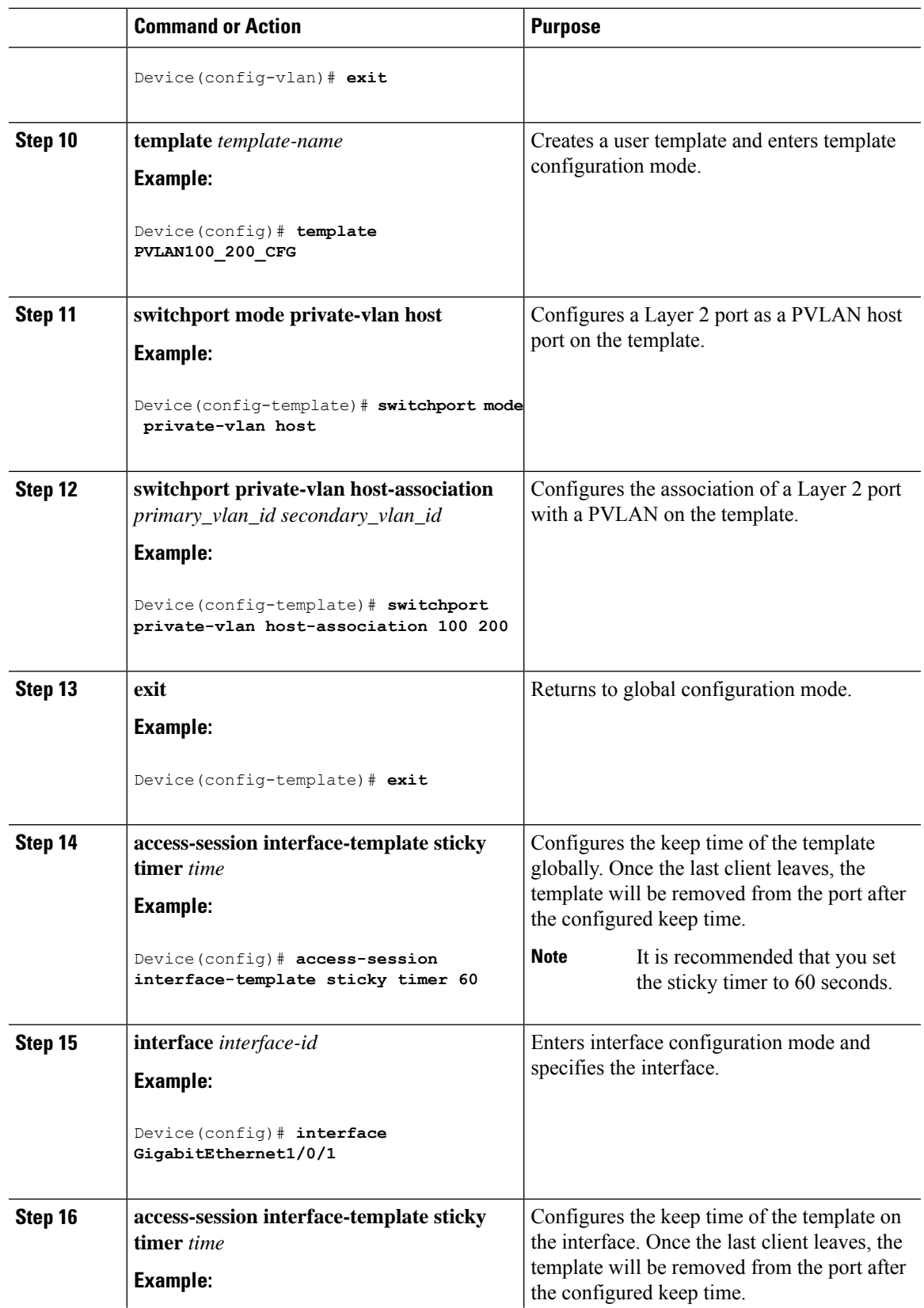

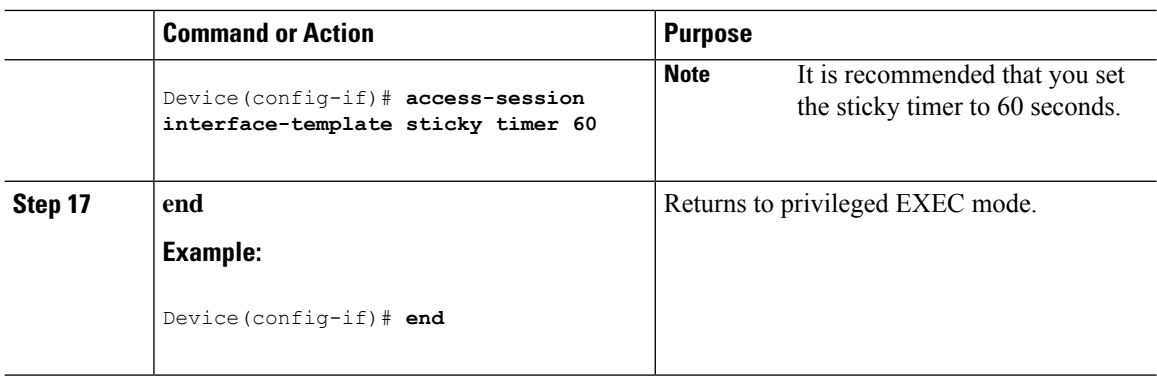

#### **What to do next**

After the above steps, configure the Identity Services Engine (ISE) or any other RADIUS server to assign the template to the client's port interface after the client has been authenticated successfully.

**Figure 1: Configuring the ISE to Assign the Interface Template**

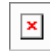

If you are using the ISE, go to the **Policy** > **Policy Elements** > **Authorization** > **Authorization Profile** page. Check the **Interface Template** check box and enter the name of the template to be assigned to the client interface.

If you are using a different RADIUS server, the attribute **Cisco-AVpair="interface:template=name"** must be pushed to the switch after the initial client authentication has been completed.

## <span id="page-5-0"></span>**Feature History for Wired Dynamic PVLAN**

This table provides release and related information for features explained in this module.

These features are available on all releases subsequent to the one they were introduced in, unless noted otherwise.

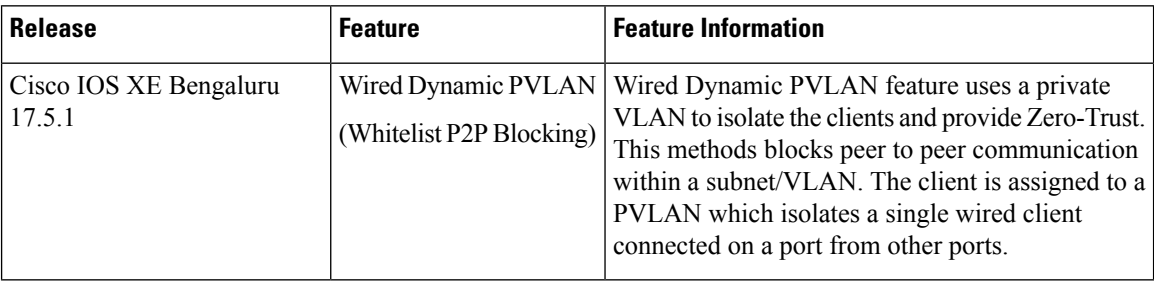

Use Cisco Feature Navigator to find information about platform and software image support. To access Cisco Feature Navigator, go to <https://cfnng.cisco.com/>.